# ACTIVE WORKS. | CAMP & CLASS MANAGER

Release Notes 6.16 December 5, 2016

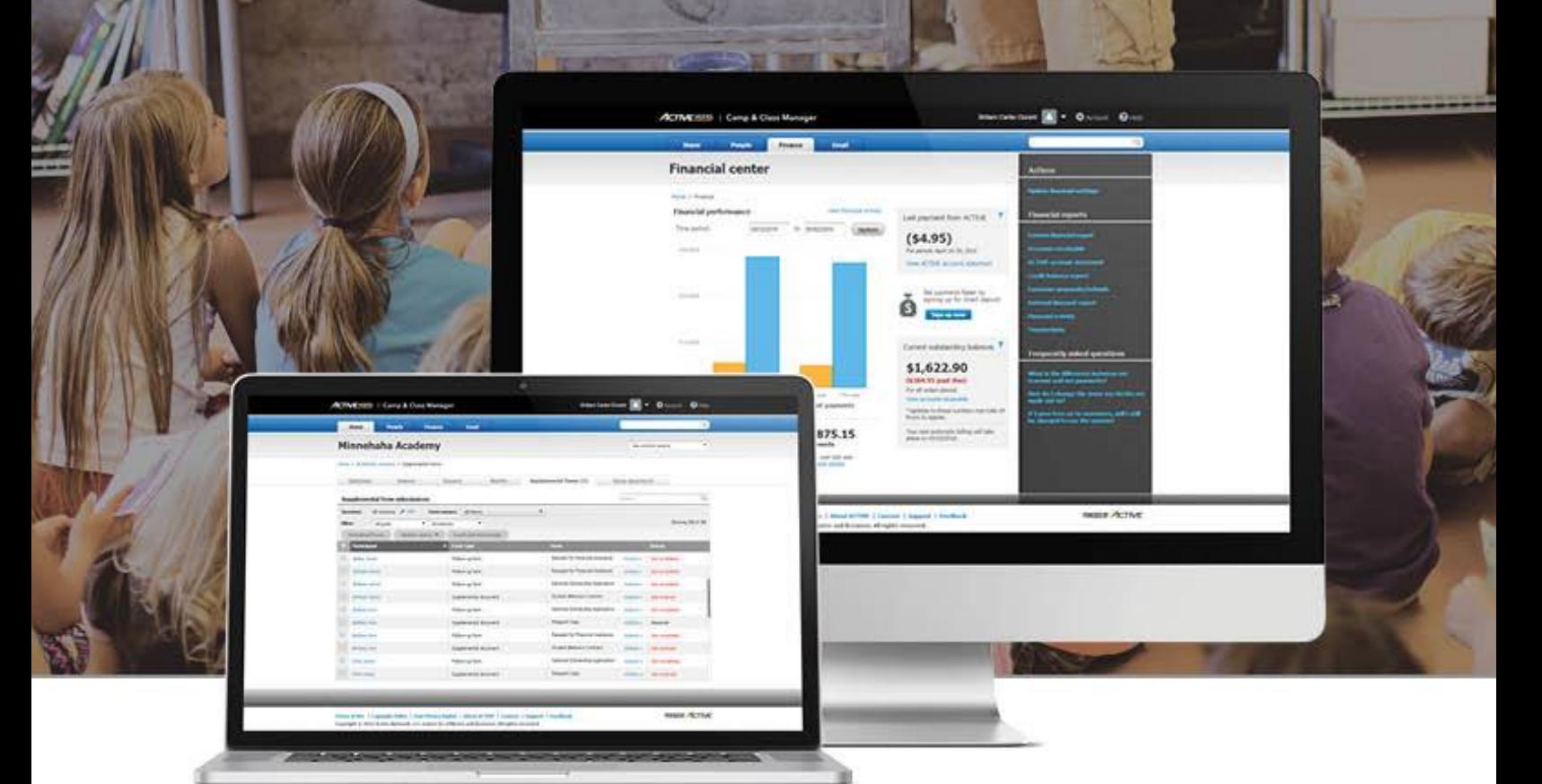

# **Table of Contents**

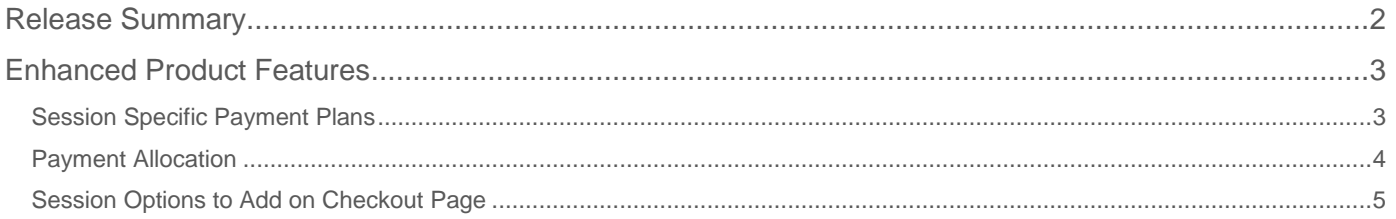

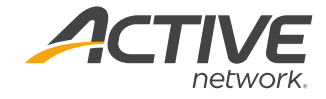

## **Release Summary**

The purpose of this Release Notes document is to provide a brief, educational summary of the items updated or added in this product release.

Besides providing this document, we will also update existing documentation in the Help Center to show updated workflows. If you have additional questions about this release, please contact the Support team.

Release 6.16 is comprised of product updates on session specific payment plans. Users can now create payment plans that would only apply to specific sessions as well as the plans for the entire season. When purchasing several sessions with different payment plans, separate orders will be created for each payment plan.

We have also added a payment allocation feature that allows users to make payments towards specific items in the order. For example, you can now make a partial payment towards the order, and choose to only pay for a water bottle or a T-shirt instead of a random item in the order.

Organization users can also set up session options that will display on the cart automatically. For instance, mandatory registration fees and late fees can be configured using this option. This option will not be available for purchase on the registration form.

# **Enhanced Product Features**

### **Session Specific Payment Plans**

Payment plan schedules are used to create one or more installments to break up the cost of registration. This allows families to pay a portion of the fee up front, and subsequent installment payments later.

Organization users can now configure payment plans to apply to all sessions or to only selected sessions. This gives organizations an opportunity to create flexible payment dates for sessions that start later in the season.

#### Create Session Specific Payment Plan

To Create a Session Specific Payment Plan:

- 1. Go to **Setup**
- 2. Select **3. Deposits and payment plans**
	- *Note: Make sure you have one of the Initial deposit payment amount option selected*
- 3. Under **Outstanding balance payment options**, select **Payment plan(s) with multiple installment dates**
- 4. Click **Create a payment plan** button
- 5. Enter required information:
	- Installments
	- Installment due dates
	- Automatic billing option
- 6. Select **Selected sessions** for **Session applicability**
- 7. Select desired sessions
- 8. **Save payment plan**

*Note: Session specific payment plans will show Selected sessions under Session applicability. Payment plans that apply to all sessions will show All sessions.*

#### Rules for Session Specific Payment Plans

- When a new session is created, the new
- session can use all payment plans in the season that are set up for **All sessions** by default When a session that has a payment plan assigned to it is copied, the newly-created session(s) will have the same payment plan
- Sessions are placed on the eligible payment plan with the greatest number of outstanding installments, and if two or more payment plans are tied, then the most recently created payment plan is selected.
- If all sessions in the order are on the same payment plan, then the order is completed as a single order.
- If the sessions are on different payment plans, then the order is split into separate orders by payment plan.
- Confirmation emails are sent only once per purchase per participant, even if more than one order was created

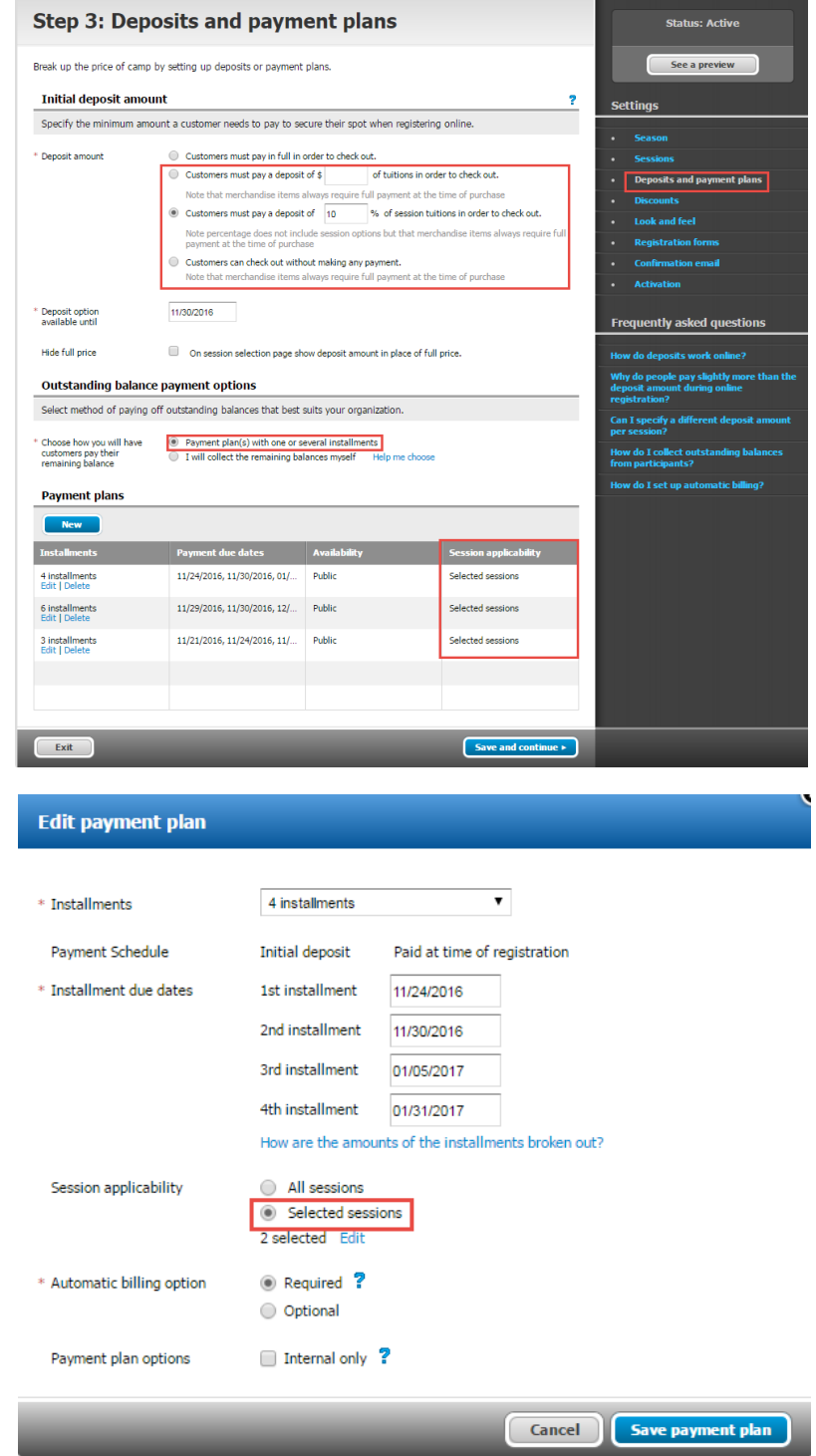

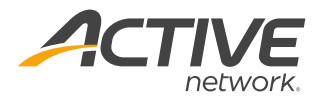

#### **Payment Allocation**

Previously, there was not a way for organization users or customers to allocate payments to specific items in an order. Now, you have an option to allocate a specific amount to each line item.

During an internal registration, or on customer online accounts, if a **Custom amount** option is selected, then you can click the **Manage allocation** link to allocate a specific payment amount to each line item in the order. This does not apply to merchandise line items, which are automatically allocated full payment and cannot be modified by the user. Processing fees for registrations are included in the relevant line item.

You may also click the **Auto-fill** link to automatically allocate payment to line items, edit the allocated payment amount for a line item, or click the **Clear all** link to clear all payments allocated to line items.

#### Allocating payments on Internal **Registration**

When registering someone internally, if organization users select to pay a Custom amount, then they

can click the **Manage allocation** link to allocate a specific payment amount to each line item in the order. Here is an example of the checkout page for an internal registration:

#### Allocating payments on Internal Customer Account

When making a payment on a customer account under **People** tab, organization users can click **Manage allocation** to see the amount already paid and the outstanding balance for each line item, and allocate a specific amount from a payment to each line item. Below is an example of the options organization users may see:

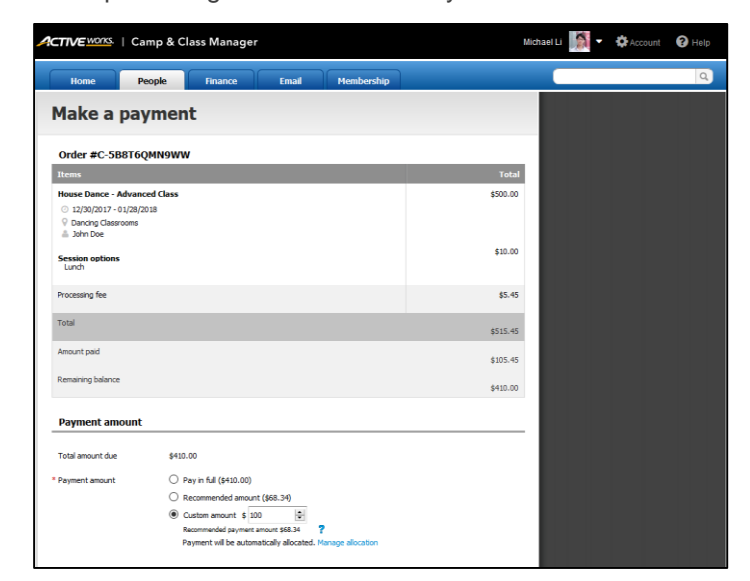

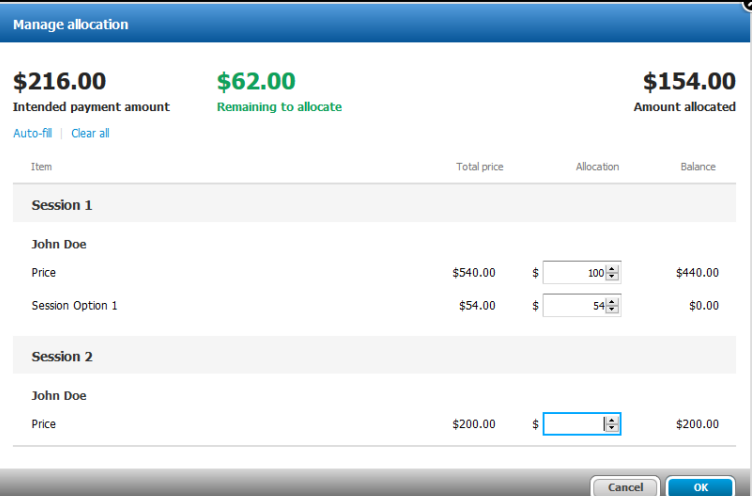

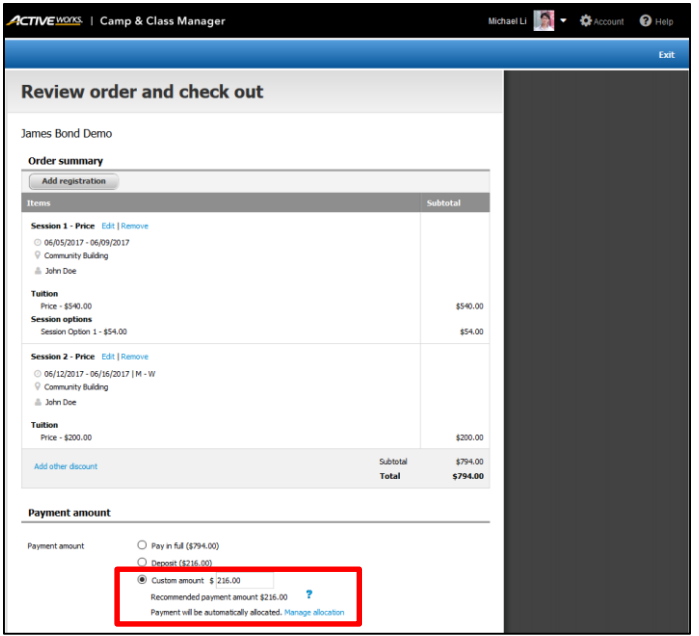

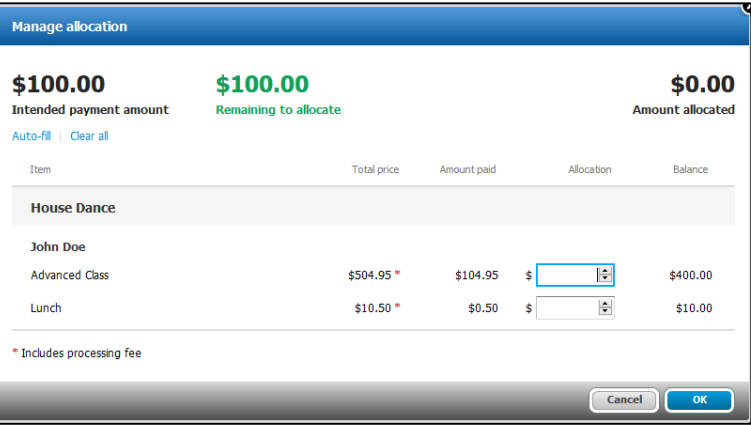

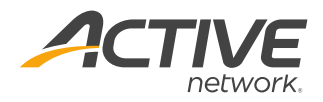

#### Allocating payments on Customer Online Account

In customer online accounts, parents can see the outstanding balance for each line item in an order, and allocate a specific payment amount to each line item. Below is an example of the payment allocation page parents may encounter:

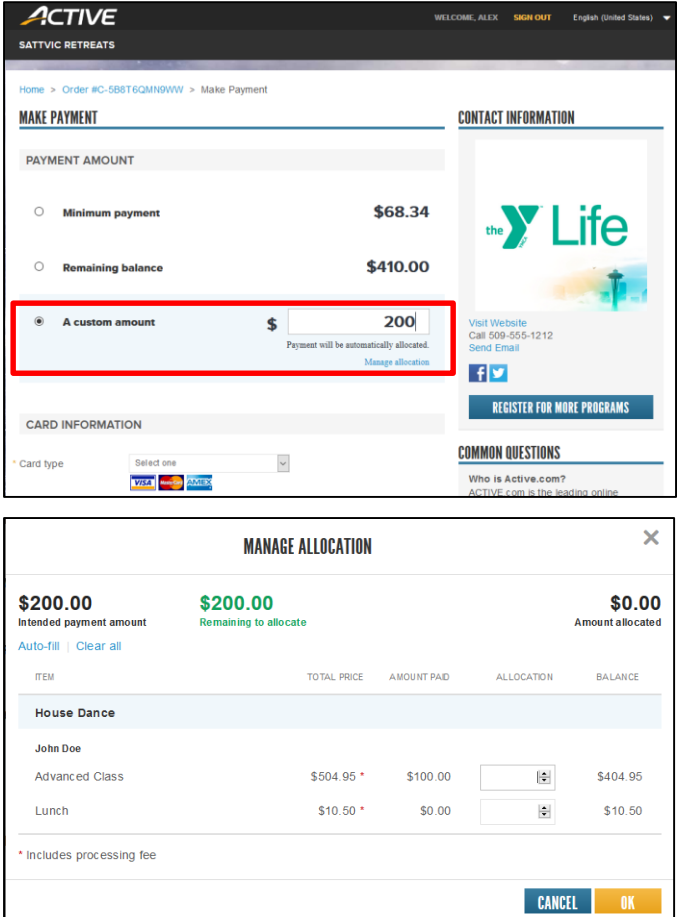

**Desktop Experience: Mobile Device Experience: Mobile Device Experience:** 

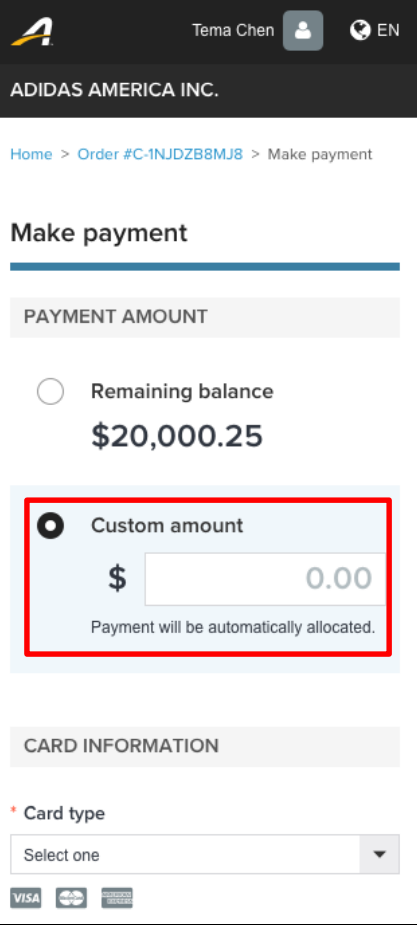

#### **Session Options to Add on Checkout Page**

Mandatory session options can now be set up to apply automatically to the cart. It will not be available as an option on the **2. Participants & Options** section on the registration form.

#### Set Up Session Options to Automatically Add on Checkout Page

To Configure a Session Option to Auto-Apply to Cart:

- 1. Go to **Setup > 2. Sessions**
- 2. Click session name
- 3. Click **Edit details** next to Session option
- 4. **Create new session option type**
- 5. Display type: **Add on checkout page**
- 6. Display condition: **Always display**
- 7. **Save**
- 8. **Save and Continue**

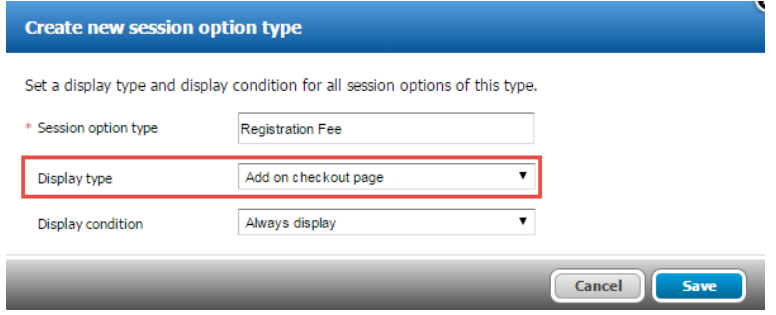

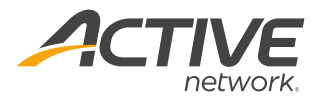

#### **ACTIVE Network, LLC**

© 2016 ACTIVE Network, LLC, and/or its affiliates and licensors. All rights reserved. No part of this publication may be reproduced, transmitted, transcribed, stored in a retrieval system, or translated into any computer language, in any form or by any means, electronic, mechanical, magnetic, optical, chemical, manual, or otherwise, without prior written permission. You have limited permission to make hard copy or other reproductions of any machine-readable documentation for your own use, provided that each such reproduction shall carry this copyright notice. No other rights under copyright are granted without prior written permission. The document is not intended for production and is furnished "as is" without warranty of any kind. All warranties on this document are hereby disclaimed including the warranties of merchantability and fitness for a particular purpose.

#### **About ACTIVE Network, LLC**

ACTIVE Network, LLC is a technology and media company that helps millions of people find and register for things to do and helps organizations increase participation in their activities and events.

For more information about ACTIVE Network, LLC products and services, please visit ACTIVEnetwork.com.

ACTIVE Network, LLC 717 North Harwood Street Suite 2500 Dallas, TX 75201